# **INTRODUCCIÓN**

El desarrollo de Aplicaciones Móviles para el Sistema Operativo Android se realizaba frecuentemente en Eclipse diseñada por IBM, creado como un IDE agnóstico adaptable a través de Plugins con la desventaja de consumo de muchos recursos, para ello Google desarrollo su IDE Android Studio.

Este Libro te permite iniciarte en el lenguaje Java 8 y Desarrollo de Aplicaciones para dispositivos móviles en Android utilizando su nuevo IDE Android Studio basado en IntelliJ IDEA y el Nuevo SDK (Revisión 26.1.1) Android.

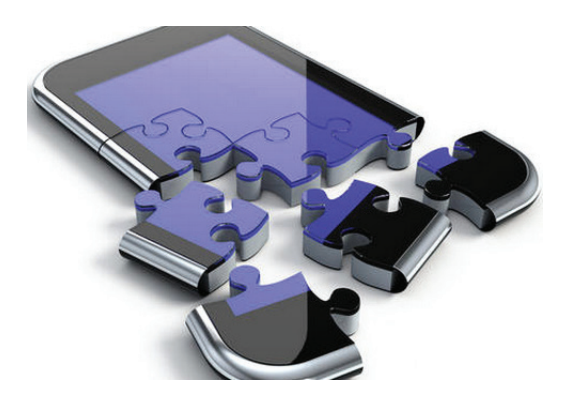

Android actualmente ha sufrido algunos cambios fundamentales que a continuación detallaremos:

▼ Utilización del Compilador GRADLE en reemplazo de ANT, Gradle es una herramienta de automatización y gestión de construcción basada en Java. Gradle reemplaza a "Ant", que se utilizaba en Eclipse. Los antiguos

proyectos creados con eclipse deben convertirse de Ant a Gradle antes de poder importarse a Android Studio.

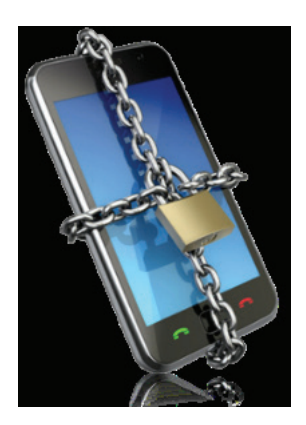

▼ Reemplazo de la Máquina Virtual DALVIK por ART. ART es la nueva máquina virtual de ejecución Android Introducido de forma experimental en la versión 4.4. Con Android 4.4, estamos empezando a lanzar una nueva forma de ejecución de Android ART. Este tiempo de ejecución ofrece una serie de nuevas características que mejoran el rendimiento de las Apps de Android. Actualmente, ART está disponible en una serie de Android 4.4 dispositivos como el Nexus 4, Nexus 5, Nexus 7 y Pixel.

Además, tocamos temas complementarios como son el uso de redes sociales, mapas y análisis forense, en este libro vendrá con las siguientes aplicaciones:

- $\blacktriangleright$  Lector Código Barras.
- $\blacktriangleright$  Suma.
- $\blacktriangleright$  Alerta Ciudad.
- $\blacktriangleright$  Pago.
- $\blacktriangleright$  Rss.
- $\blacktriangleright$  Rutas.
- $\blacktriangleright$  Service.
- $\blacktriangleright$  ControlLLamadas.
- $\blacktriangleright$  Facebook.
- $\blacktriangleright$  Ejemplo Service.
- $\blacktriangleright$  Mi Mapa.
- $\blacktriangleright$  WebApp.
- $\blacktriangleright$  Calculadora.
- $\blacktriangleright$  Notificaciones.

# **INSTALACIÓN DE ANDROID STUDIO**

1

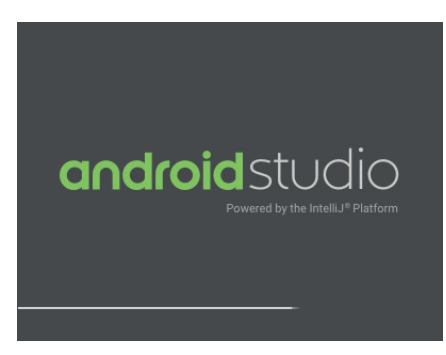

## 1.1 INSTALACIÓN DE ANDROID STUDIO EN WINDOWS

1.1.1 Pre Requisitos

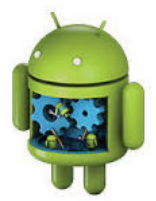

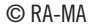

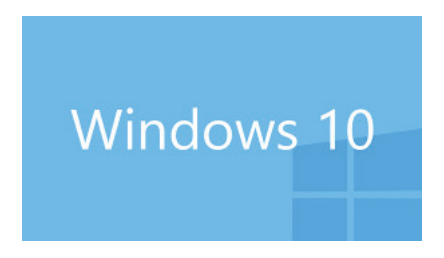

Las Aplicaciones Móviles de este Texto se han creado con Android Studio. Android Studio incluye Android SDK 5. El prerequisito para Android Studio es Java JDK para lo cual seguimos lo siguientes Pasos:

1. Ingrese a la siguiente URL para descargar el JAVA JDK

*http://www.oracle.com/technetwork/java/javase/downloads/index.html*

Presione clic en JDK.

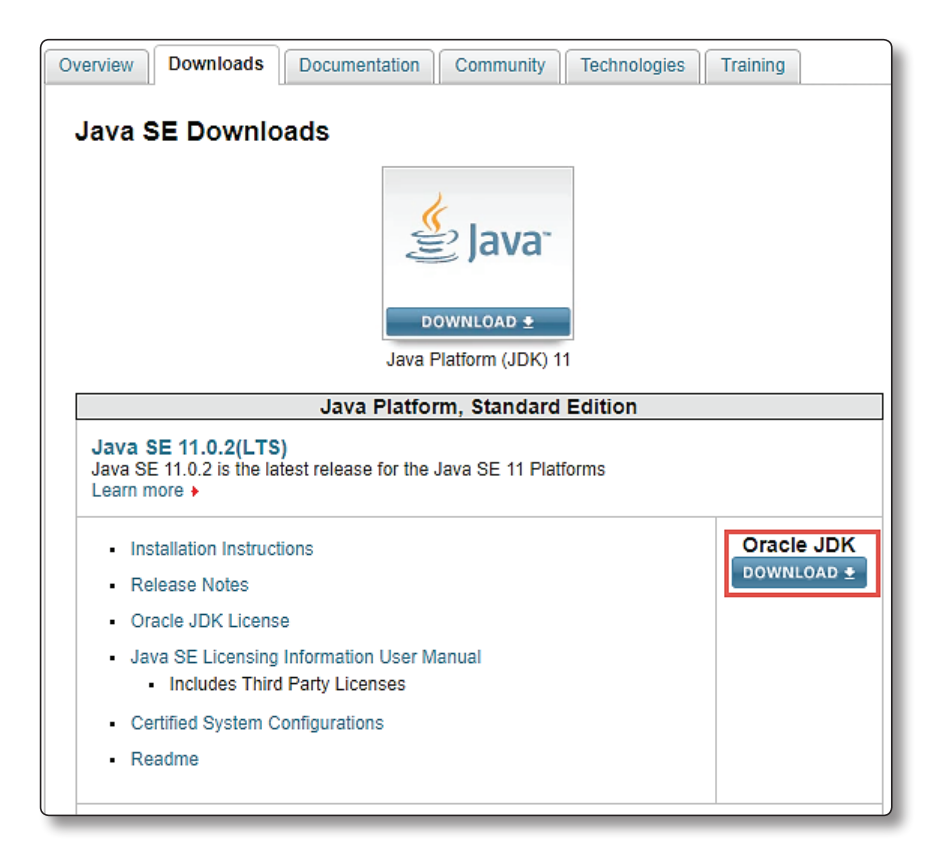

Aceptamos el acuerdo de Licencia.

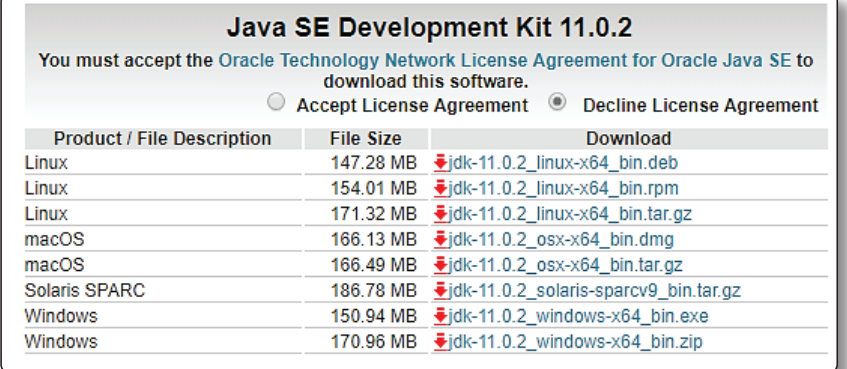

Descargamos JDK para 64 bits de Windows.

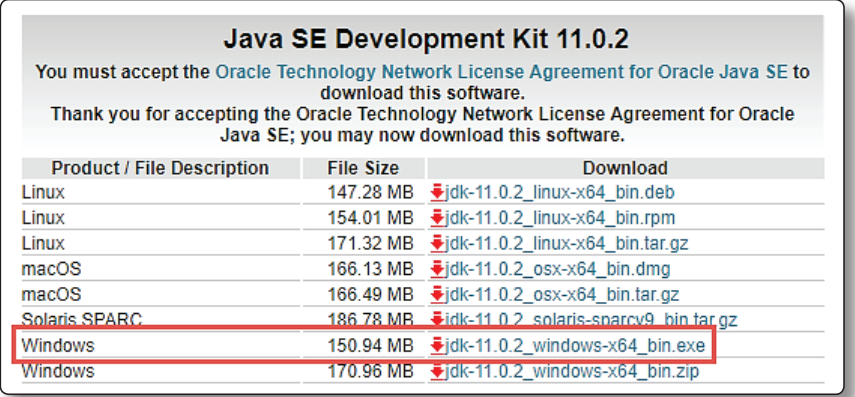

### $\bigcirc$  **NOTA**

Luego de descargarlo lo Instalamos

#### 1.1.2 Inicio de la Instalación de Android Studio

Para descargar la última versión para Windows de Android Studio puede descargar de la siguiente URL:

*http://developer.android.com/sdk/installing/studio.html*

A continuación, ingresara a la siguiente pantalla y presionara clic en el botón Download Android Studio for Windows.

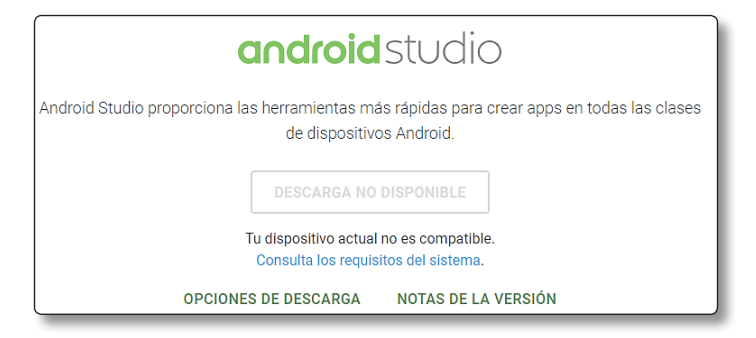

Acepte las condiciones y comience la descarga.

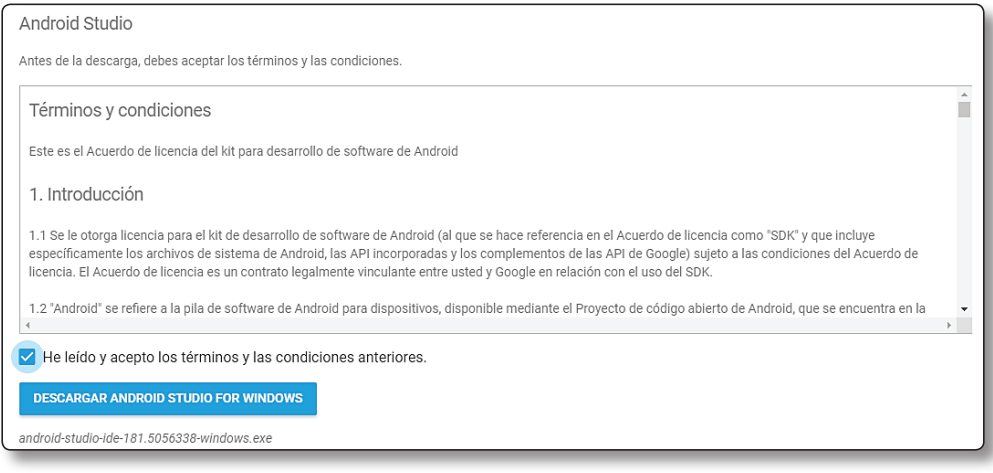

#### Espere que concluya la descarga:

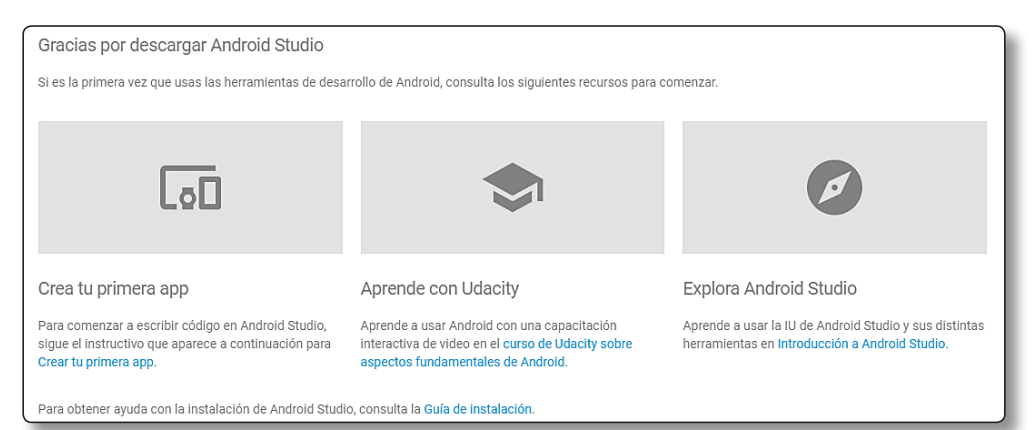

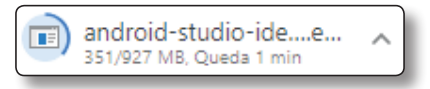

Una vez realizada la descarga, proceder a instalar, En Windows ejecute el archivo EXE:

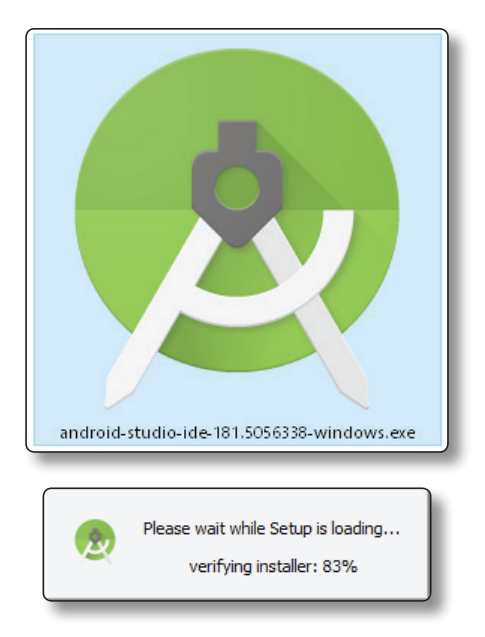

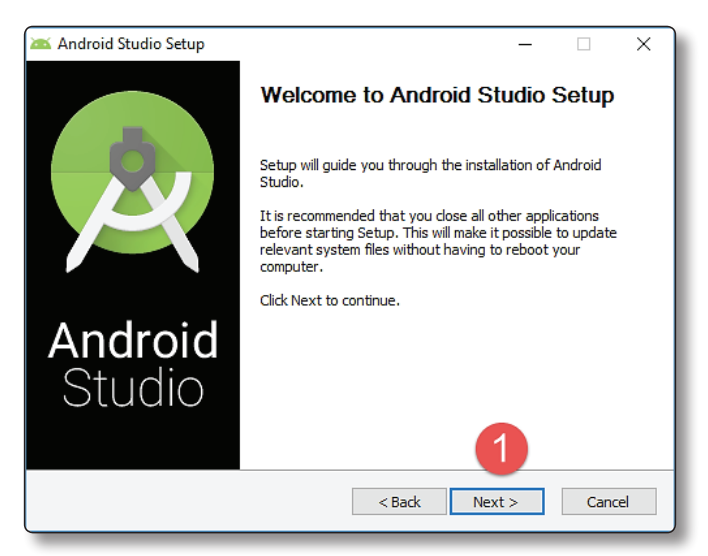

Presionar el Botón Next (Siguiente):

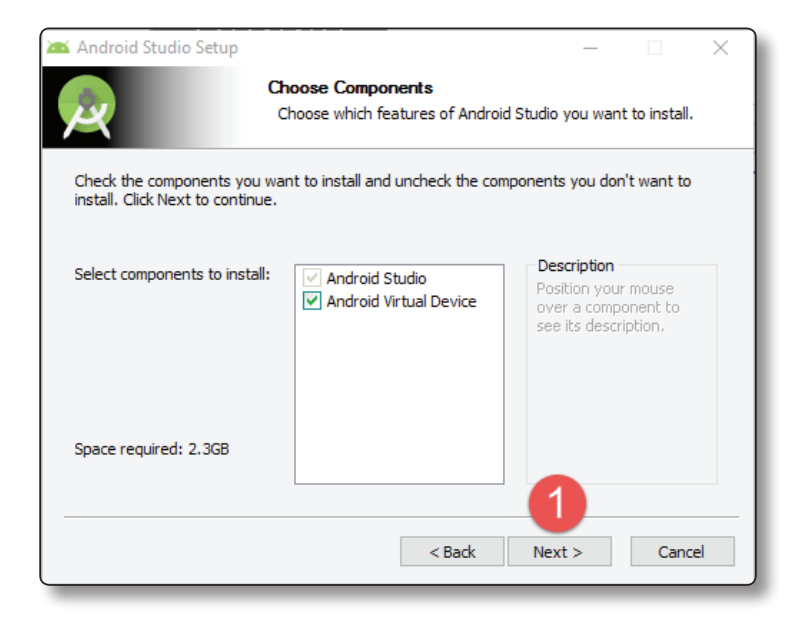

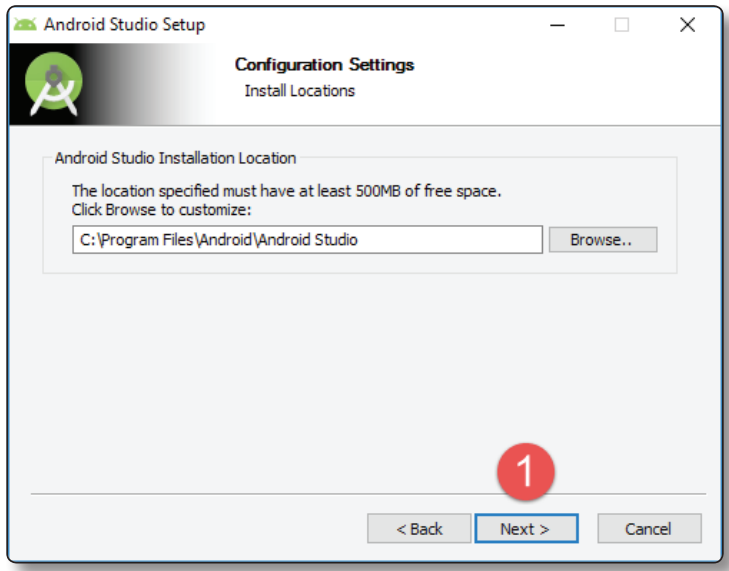

Presionar el Botón Install (Instalar):

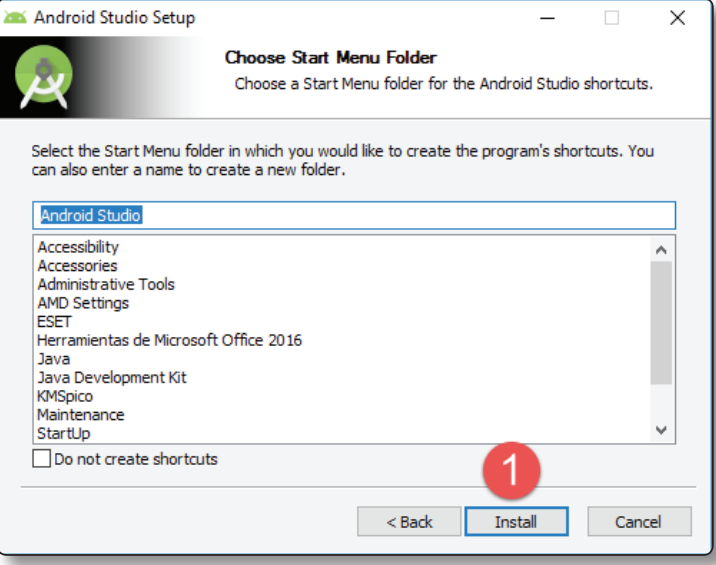

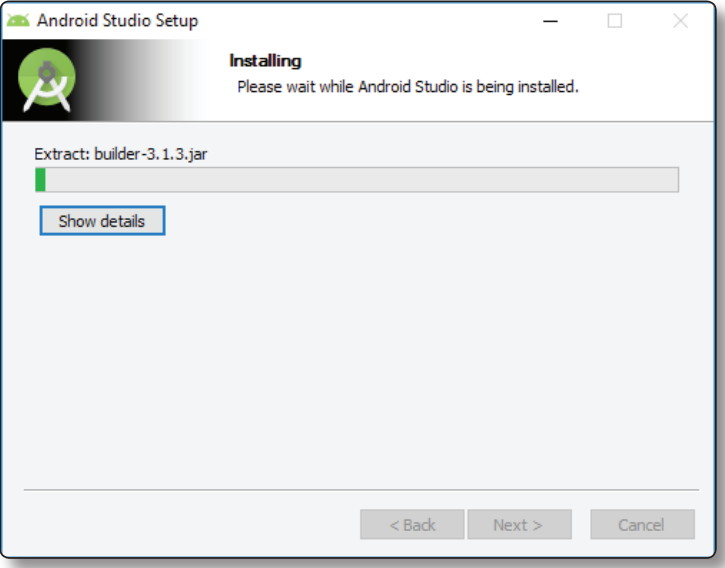

Presionar el Botón Next (Siguiente):

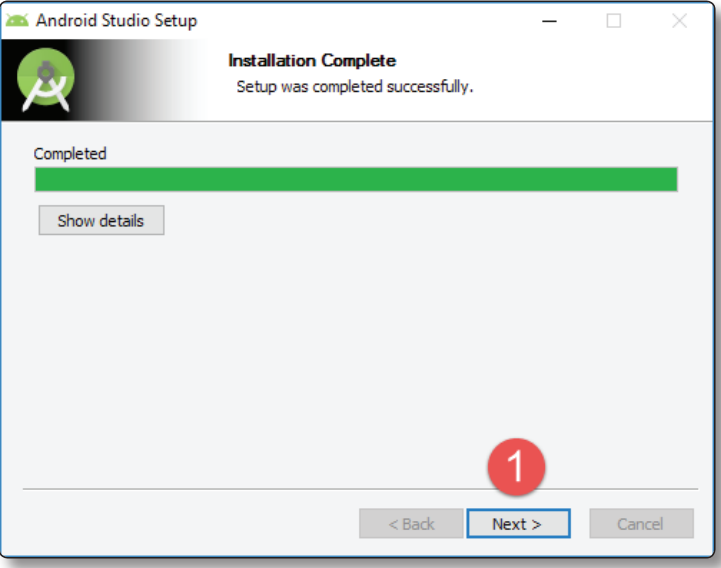

Presionar el Botón Finish (Finalizar):

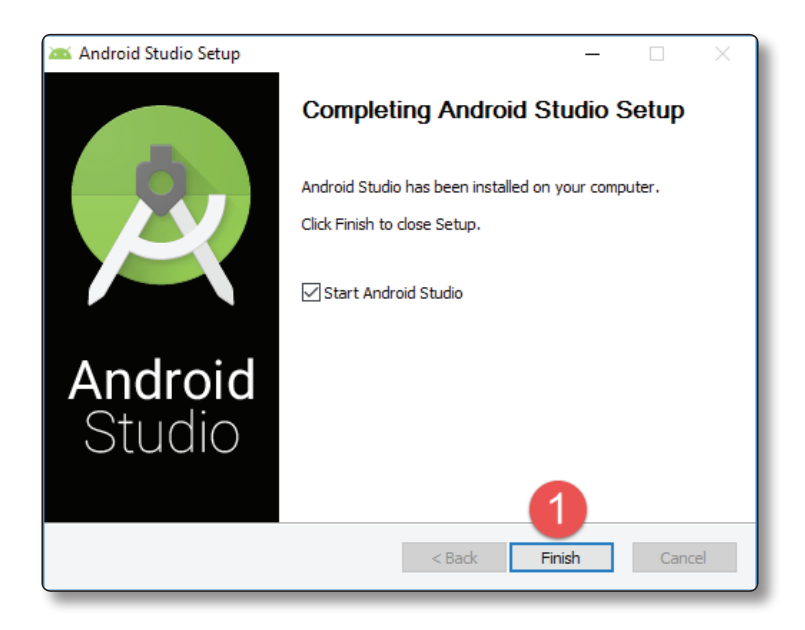

#### Presionar el Botón Ok:

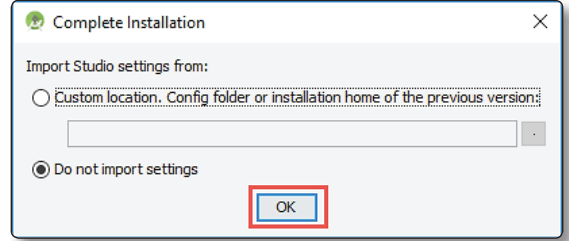

Espere que cargue:

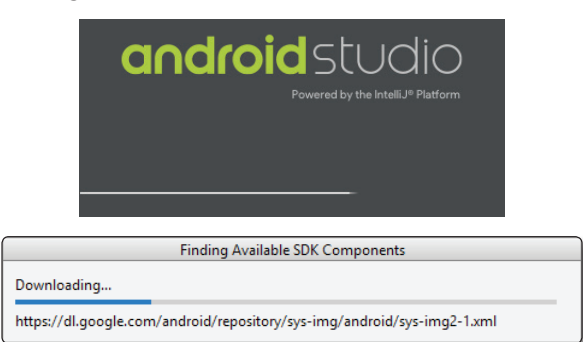

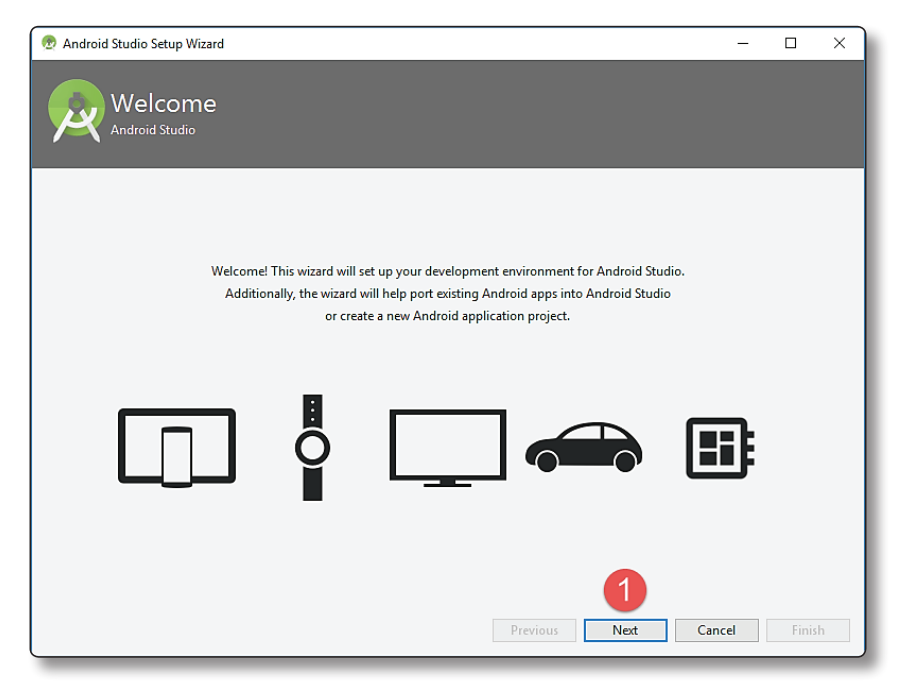

Presionar el Botón Next (Siguiente):

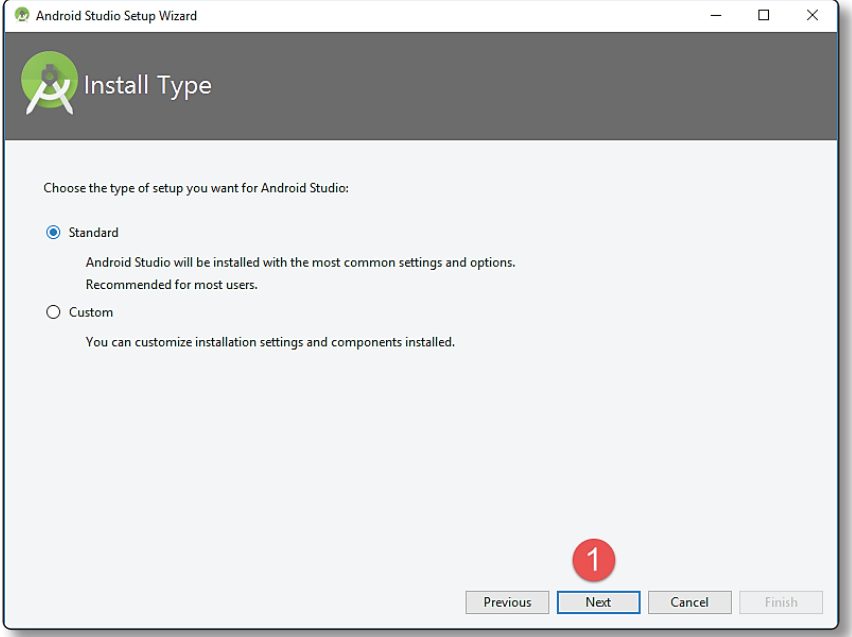

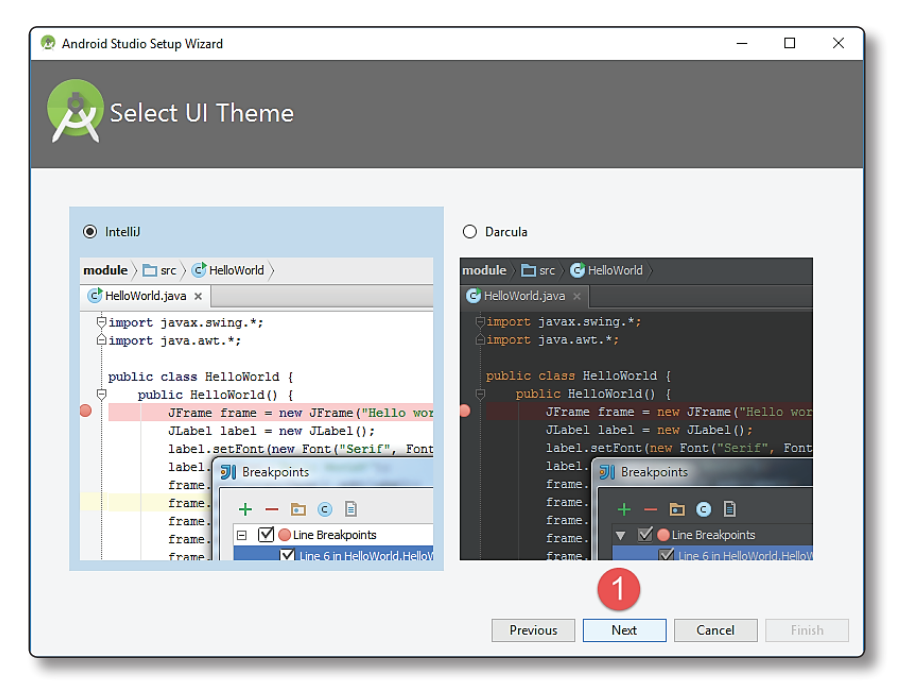

Presionar el Botón Finish (Finalizar):

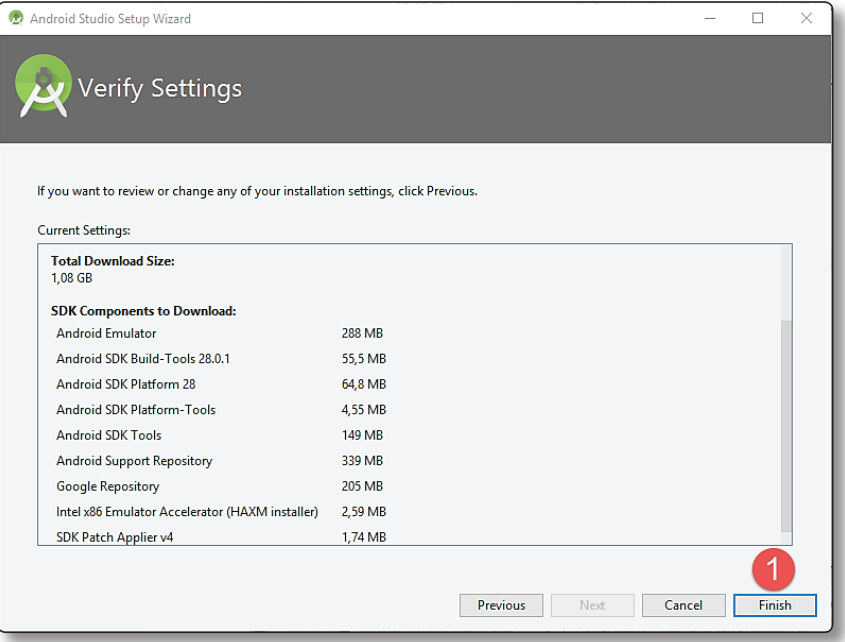

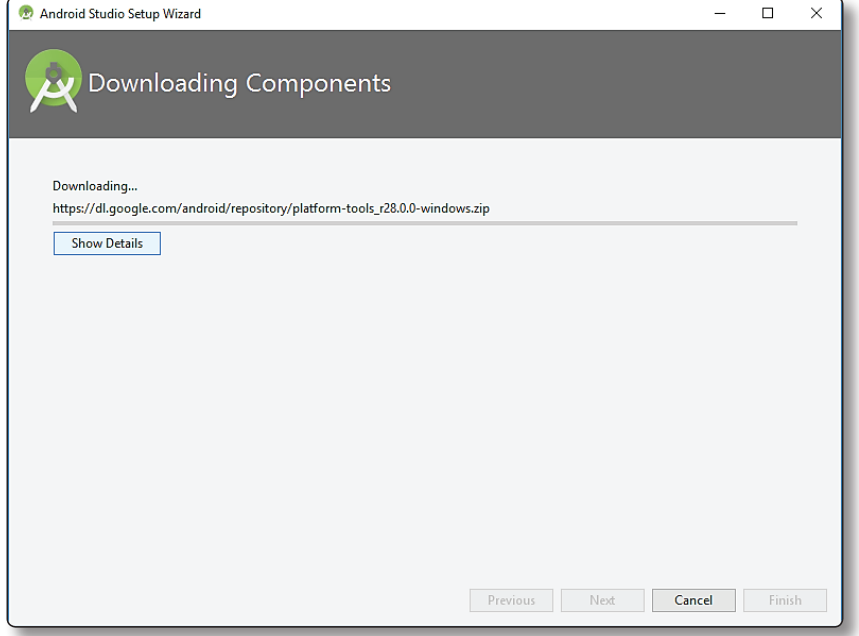

Presionar el Botón Finish (Finalizar):

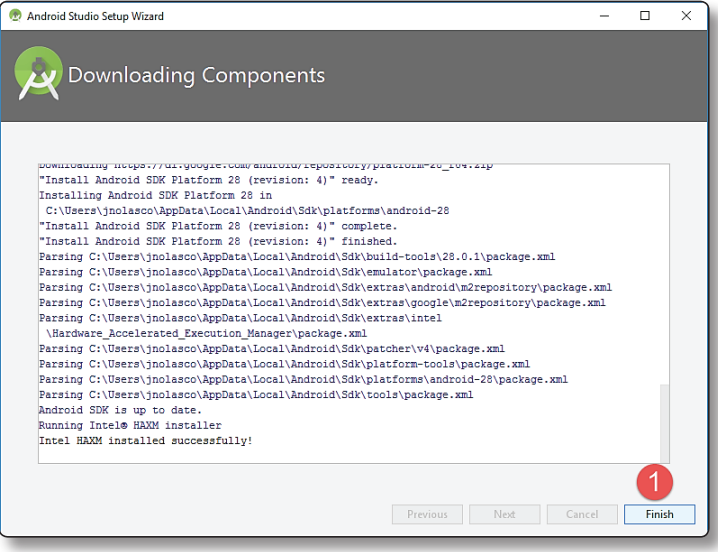

# 1.2 CONFIGURACIÓN DEL ANDROID STUDIO

El paquete de Android Studio descargado incluye el último Android SDK. Antes de empezar con tu primer proyecto Android, se debe configurar Android Studio. Para ello debemos presionar clic en Configure:

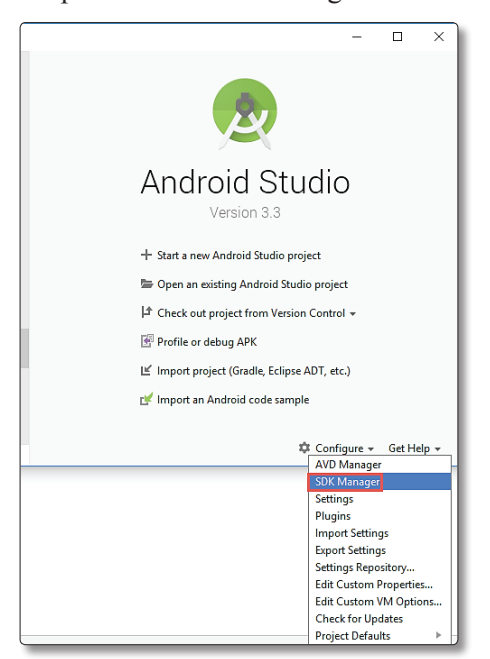

Luego debemos seleccionar en que versiones del sistema operativo se dará soporte por ejemplo deseo dar soporte a la versión 4.X y luego presiones el botón Install:

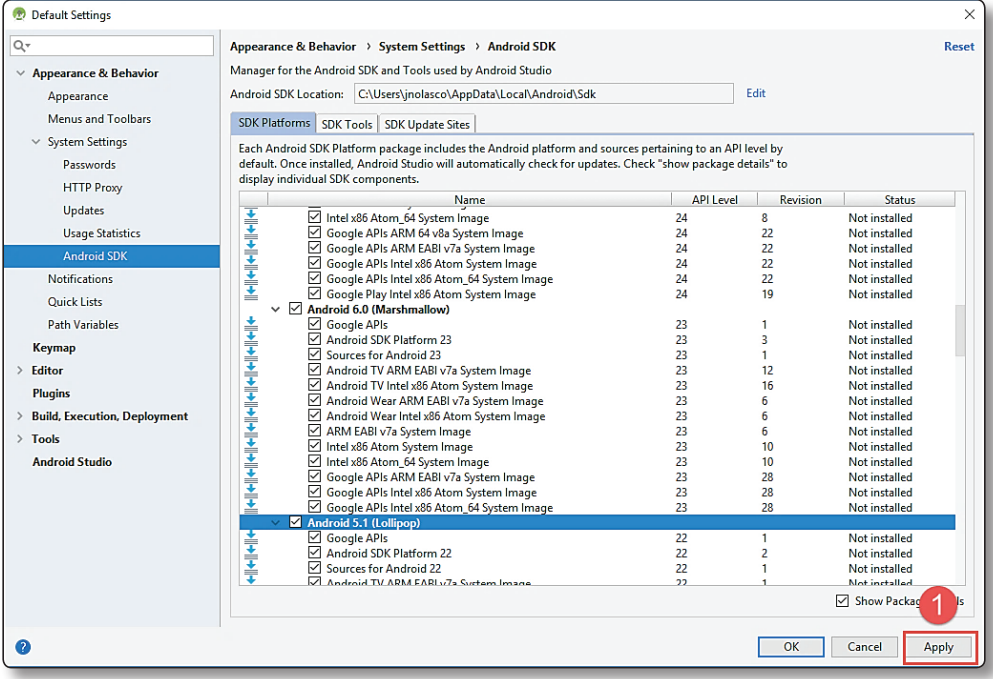

#### Espere que finalice:

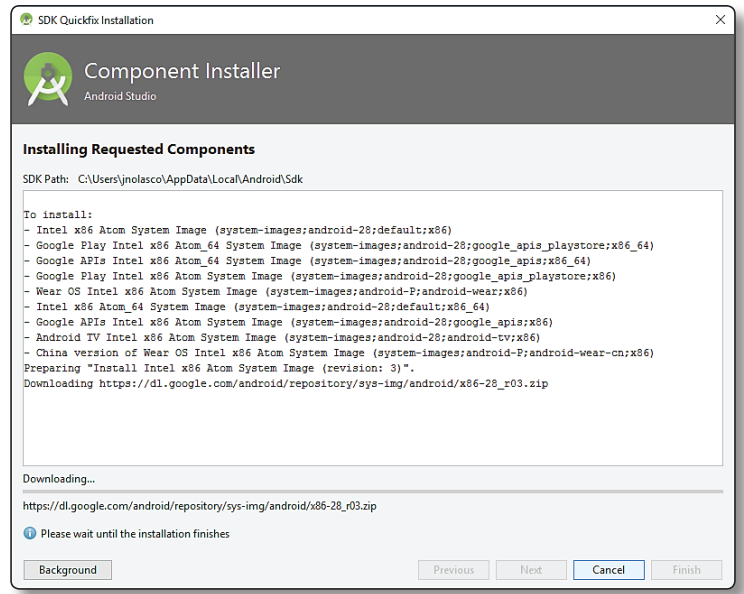

#### $\bigcirc$  **NOTA**

Recomendamos dar soporte a versiones antiguas según la estadística de versiones.

### 1.3 INSTALACIÓN DE ANDROID STUDIO EN OS X

- $\blacktriangleright$  Mac® OS X® 10.8.5 o superior 10.9 (Mavericks), Recomendable 10.9.4:
- ▼ 2 GB RAM minimum, 4 GB RAM Recomendable.
- $\blacktriangleright$  400 MB Espacio de Disco Duro.
- $\blacktriangleright$  1280 x 800 mínimo de resolución.
- $\nabla$  Descargar Java Runtime Environment (JRE) 6, del siguiente Link: *http://www.oracle.com/technetwork/java/javase/downloads/jre7 downloads-1880261.html.*

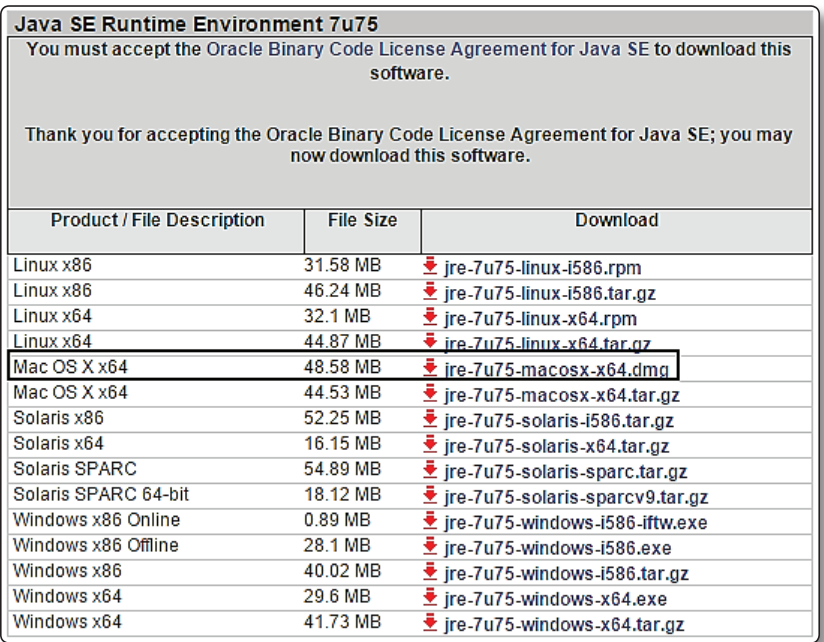

Java Runtime Environment (JRE) 6, del siguiente Link:

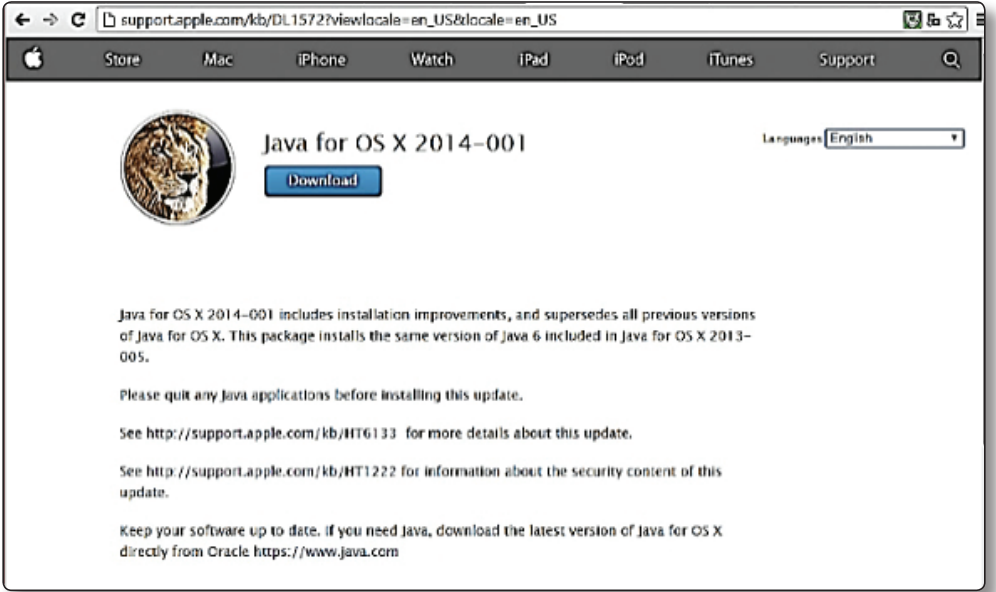

Opcionalmente acelerador emulador: Intel® VT-x, Intel® EM64T (Intel® 64)

Es necesario verificar la instalación del JDK, mediante el terminal.

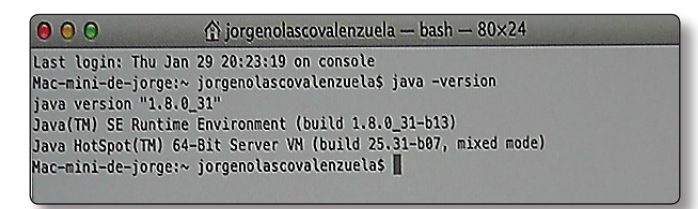

Inicio de la Instalación de Android Studio, Descargarnos del siguiente Link Android Studio para Mac:*http://developer.android.com/sdk/index.html*

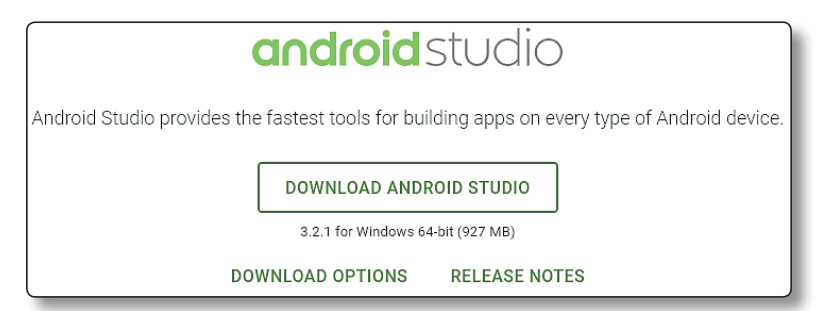

Lo arrastramos a la carpeta de aplicaciones:

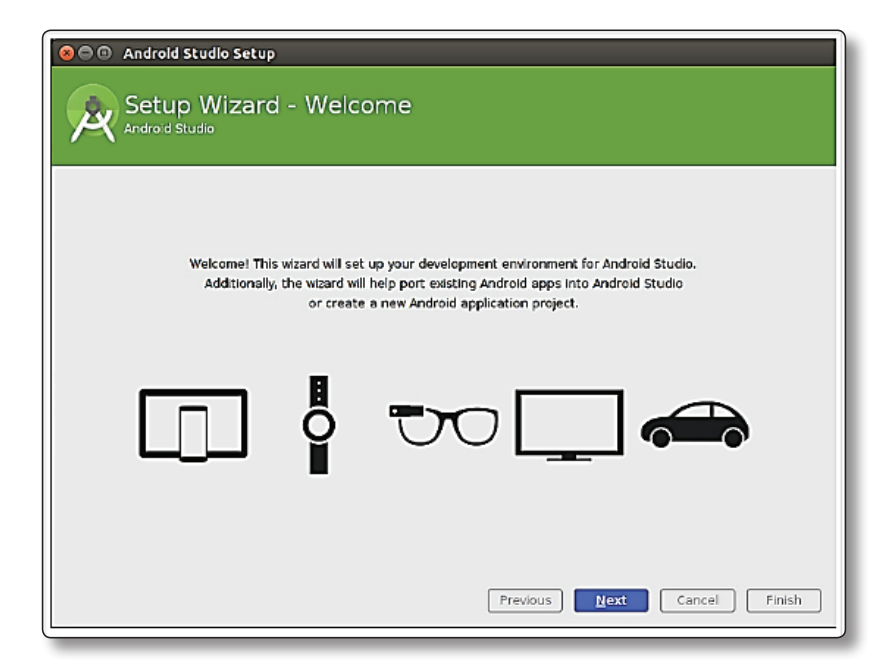

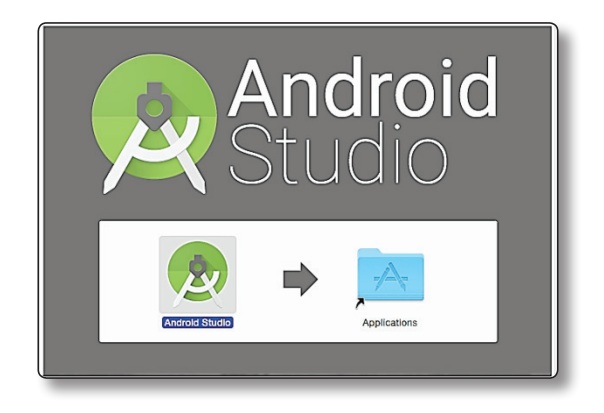

Inicio de la Instalación de Android Studio, Descargarnos del siguiente Link Android Studio para Mac:*http://developer.android.com/sdk/index.html.*

#### 1.4 OTROS SISTEMAS OPERATIVOS – LINUX

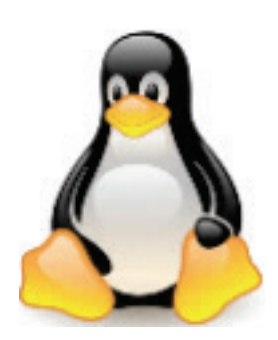

- $\blacktriangleright$  GNOME or KDE desktop.
- $\blacktriangleright$  Tested on Ubuntu® 14.04 LTS, Trusty Tahr (64-bit distribution capable of running 32-bit applications).
- $\blacktriangleright$  64-bit distribution capable of running 32-bit applications.
- $\blacktriangleright$  GNU C Library (glibc) 2.19 or later.
- ▼ 3 GB RAM minimum, 8 GB RAM recommended; plus 1 GB for the Android Emulator.
- $\blacktriangleright$  2 GB of available disk space minimum.
- $\blacktriangledown$  4 GB Recommended (500 MB for IDE + 1.5 GB for Android SDK and emulator system image).
- $\blacktriangleright$  1280 x 800 minimum screen resolution.

#### 1.5 OTRAS OPCIONES DE DESCARGA

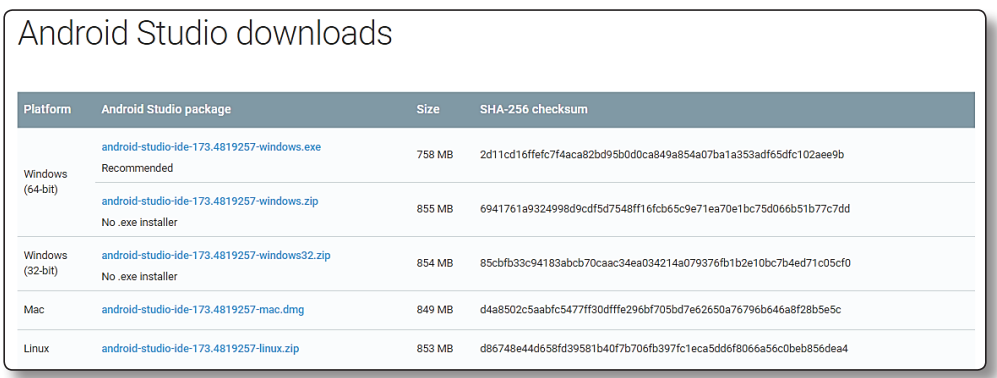

#### 1.6 ALGUNAS RECOMENDACIONES AL UTILIZAR EL EMULADOR

```
emulator: Failed to open the HAX device!
HAX is not working and emulator runs in emulation mode
emulator: Open HAX device failed
```
En algunas oportunidades existe inconvenientes en la ejecución del emulador para ello deberá verificar lo siguiente:

#### 1.6.1 Activar en la Bios Tecnología de Virtualización

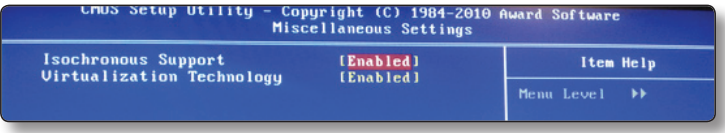

#### 1.6.2 Instalación IntelHaxm.exe

Ubicado en la siguiente Carpeta:

[Android SDK Root] \ extras \ intel \ Hardware Accelerated Execution Manager.

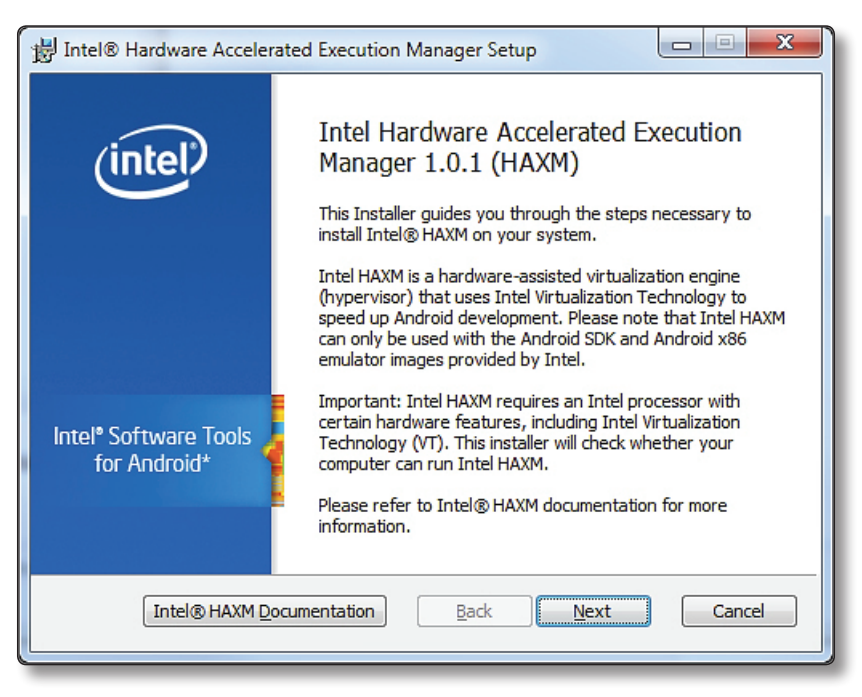